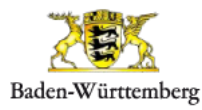

# Schulwegplaner Baden-Württemberg

## **Bedienungsanleitung für Schulbeauftragte**

## **A Allgemeines**

Als Beauftragte/r einer Schule für Schulwegpläne sind Sie Ansprechpartner:in für die an der Erstellung des Schulwegplans beteiligten Personen, insbesondere die teilnehmenden Lehrkräfte.

Des Weiteren administrieren Sie die Benutzerkonten im Erfassungstool und können bei der Erstellung des Schulwegplanes mitwirken. Zu diesem Zweck stellt Ihnen der Schulwegplaner Baden-Württemberg alle dafür benötigten Hilfsmittel und Werkzeuge zur Verfügung. Informationen über den Schulwegplaner Baden-Württemberg bekommen Sie auch unter [https://schulwegplaner](https://schulwegplaner-bw.de/)[bw.de.](https://schulwegplaner-bw.de/)

Wir empfehlen für die Verwendung des Schulwegeplaners einen aktuellen Internetbrowser, wie Mozilla Firefox oder Google Chrome idealerweise im sog. "private- bzw. Inkognito-Modus". Ältere Internetbrowser sowie Internet Explorer 10, 11 und Edge werden nicht unterstützt.

## **Hotline**

Sollten Probleme im Zusammenhang mit dem Schulwegplaner auftreten, wenden Sie sich bitte an die Hotline:

OMC-Group

Telefon: +49 (0)711-72202740

E-Mail: [swp-support@omc-group.de](mailto:swp-support@omc-group.de)

Montag bis Donnerstag 9 - 17 Uhr und Freitag 9 - 15 Uhr

## <span id="page-1-0"></span>**B Registrierung der teilnehmenden Schule**

Die Schulwegplan-Schulbeauftragten müssen sich beziehungsweise die jeweilige Schule zur Verwendung des Erfassungstools erstmalig registrieren. Er legt dabei für sich selbst, für die Lehrkräfte sowie für die Schülerinnen und Schüler einen Zugang zum Erfassungs-Tool an.

- Rufen Sie dazu die Internetadresse **https://schulwegplaner-bw.de** auf.
- 2. Klicken Sie mit dem Mauszeiger zuerst auf den Menü-Punkt Erfassungstool und danach auf Zur Registrierung Schulbeauftragter.
- Daraufhin öffnet sich das Registrierungsformular.

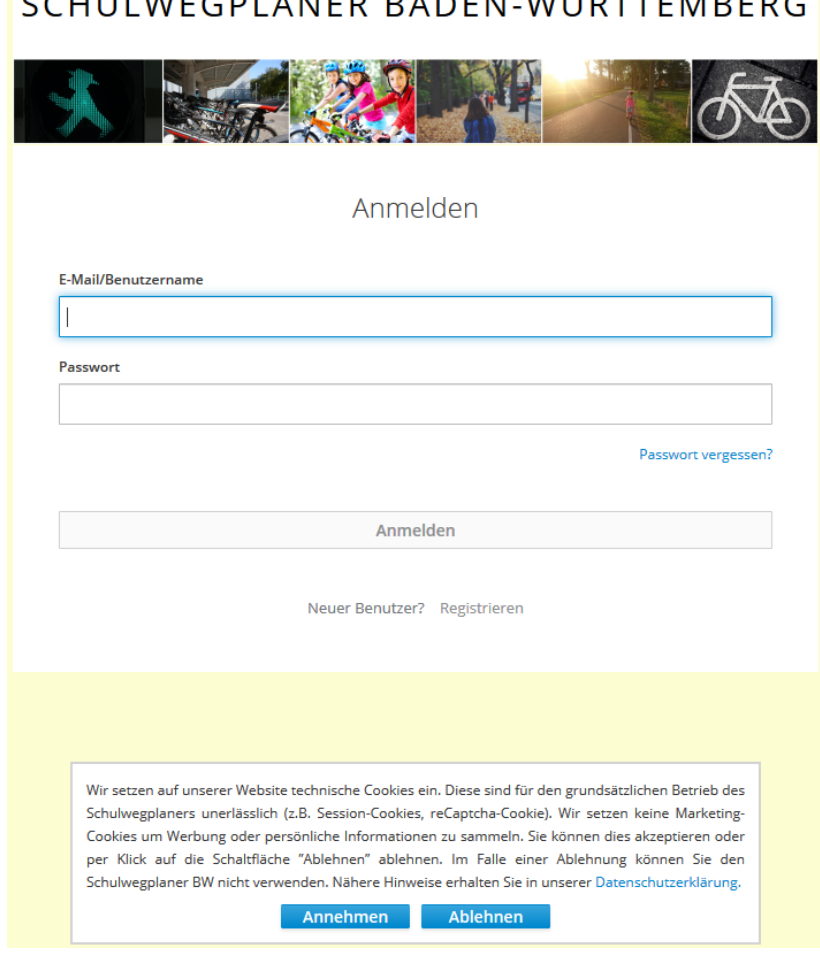

 $[1, 0]$ 

### **Registrierungsformular**

# **Registrierung**

### **Angaben zur Schule**

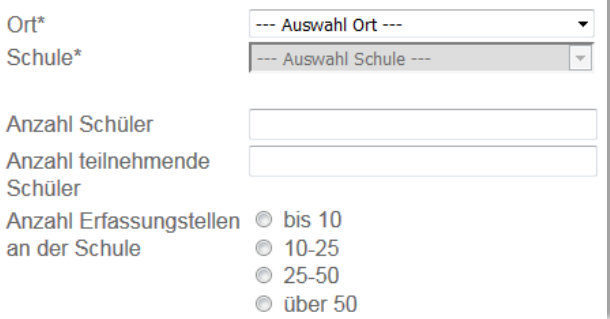

### **Angaben zur Schule**

- Wählen Sie den Ort Ihrer Schule über das Pull-Down-Menü aus
- Wählen Sie Ihre Schule über das Pull-Down-Menü aus

Daraufhin wird der Name der Schule sowie die Adresse automatisch ergänzt.

- Geben Sie als nächstes die Anzahl aller Schülerinnen und Schüler in Ihrer Schule, sowie die Anzahl der an der Befragung teilnehmenden Schülerinnen und Schüler an.
- Geben Sie die Anzahl der Erfassungsrechner an Ihrer Schule an.

### **Angaben zum RSWP Schulbeauftragten**

Geben Sie in diesen Feldern Ihre Kontaktdaten sowie Ihre Erreichbarkeit für eventuelle Rückfragen ein.

### Angaben zum RSWP Beauftragter

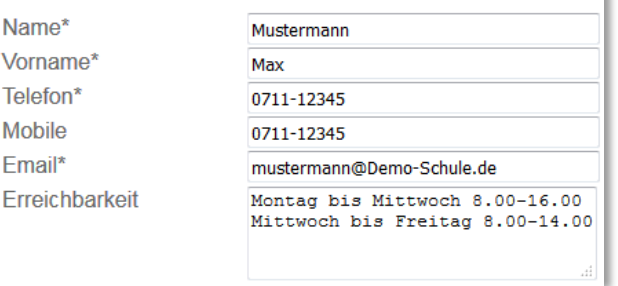

### Benutzernamen und Kennwörter

#### **RSWP Beauftragter**

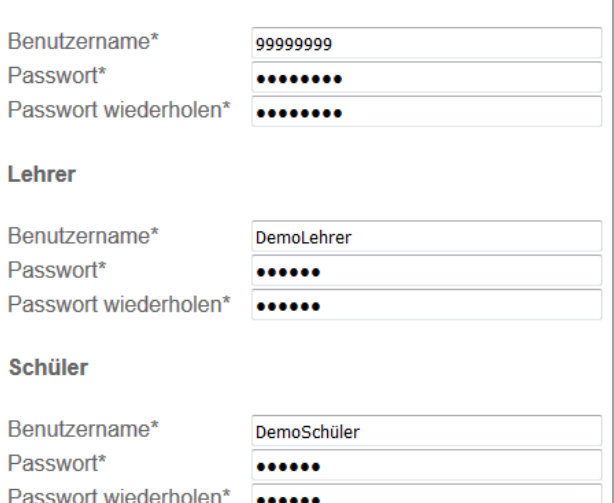

### **Zustimmung** Ich stimme zu Nutzungsbestimmungen\* Captcha-Test zur  $C = 9K$ £ Spam-Abwehr\* **TCAH** Schreiben Sie die Zeichen ab. Absenden

### **Benutzernamen und Kennwörter**

Mit Ihrem Benutzernamen und Passwort können Sie sich später im Erfassungstool als Schulweg-Schulbeauftragte:r einloggen.

Vergeben Sie für jeden Benutzer ein unterschiedliches Passwort, um unautorisierte Nutzung zu vermeiden.

- Der Benutzername des Schulbeauftragten entspricht dem Schulschlüssel und wird automatisch vorbelegt.
- Wählen Sie Ihr Passwort und wiederholen Sie die Eingabe im Feld darunter.
- 11. Als nächstes vergeben Sie den Benutzernamen und das Passwort für den Lehrer-Zugang.
- Anschließend den Benutzernamen und das Passwort für die teilnehmenden Schülerinnen und Schüler.

### **Zustimmung**

- Abschließend lesen Sie die Nutzungsbedingungen und stimmen diesen zu, indem Sie das Häkchen im entsprechenden Feld setzen**.**
- 14. Der darunter liegende Captcha-Test dient der Spam-Abwehr. Schreiben Sie dazu bitte die Zeichen im Captcha-Bild ab.
- 15. Sind alle Angaben vollständig ausgefüllt, schließen Sie die Registrierung durch Anklicken der Absenden-Schaltfläche ab.

### **Passwort vergessen**

Sollten Sie Ihr Passwort vergessen haben, können Sie auf der Login Seite des Erfassungs-Tools mittels Klick auf Passwort vergessen/ändern ein neues Passwort anfordern. Das neue Passwort wird an die hinterlegte E-Mail-Adresse geschickt. Die Passwörter für die Schülerinnen und Schüler und Lehrkräfte können Sie in der Registrierungsverwaltung ändern.

### <span id="page-4-0"></span>**C Anmeldung**

- Rufen Sie dazu die Internetadresse **https://schulwegplaner-bw.de** auf.
- Klicken Sie mit dem Mauszeiger zuerst auf den Menü-Punkt Erfassungstool.

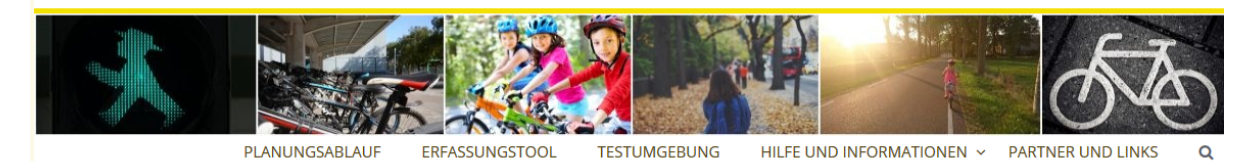

### Willkommen beim Schulwegplaner Baden-Württemberg

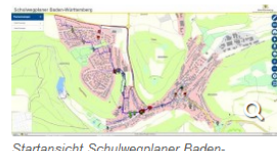

Startansicht Schulwegplaner<br>Württemberg aus Sicht einer<br>Schulbeauftragten

#### Der Schulwegplaner-BW - Schulwegplanung jetzt noch einfacher

Das völlig neu erstellte Erfassungstool ermöglicht die Umsetzung der wichtigsten Planungsschrifte zur Erstellung von Schulwegplänen - sowohl für Geh- als auch Radschulwegen. Von der Erhebung in den Klassenräumen über die Bereitstellung der Geh- und Radrouten inkl. Problemstellen an die Kommunen bis zur Ausweisung der empfohlenen Schulwege. Der neue Schulwegplaner bietet neben einer völlig überarbeiteten Benutzerführung auch ein frisches Design, gepaart mit modernen Technologien und Sicherheitsstandards. Neben der neuen Möglichkeit nun auch z. B. an

Grundschulen Gehschulwege zu erfassen, bietet die neue Erfassungsoberfläche deutlich vereinfachte Navigations- und Interaktionsmöglichkeiten

Im Rahmen einer Pilotphase wurden an der Anne-Frank-Gemeinschaftsschule in Karlsruhe und am Bismarck-Gymnasium in Karlsruhe erste Erfassungen mit dem neuen Werkzeug erfolgreich durchgeführt. Als der Schulwegplaner bereits im Regelbetrieb war, zeigte sich, dass auch Klassen der Jahrgangstufe Drei und Vier an der Appenberggrundschule in Mönsheim keine Probleme bei der Erfassung ihrer Schulwege mit dem Schulwegplaner BW hatten, er also auch Grundschülern die Erfassung ihrer Schulwege ermöglicht. Die bisherigen Erfahrungen können daher als durchweg positiv eingestuft werden.

Bevor Sie jedoch mit der eigentlichen Schulwegerfassung starten, empfehlen wir einen Blick auf den Planungsablauf, der die wesentlichen Schritte kurz erläutert und Hinweise zur Registrierung gibt. Wer sich seiner Rolle im Planungsprozess noch nicht ganz sicher ist, sollte einen Blick auf aktivmobil-BW, dem offiziellen Landesportal zur Radund Fußverkehrsförderung. Hier erhalten Schulen und Kommunen allgemeine Infos zum Planungsverfahren.

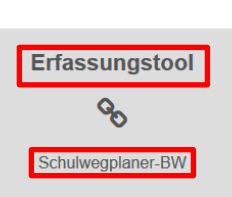

i

**SWP-Hotline** 

Sollten Probleme im Zusammenhang mit dem Schulwegplaner-BW auftreten. wenden Sie sich bitte an die eingerichtete Support-Hotline

> $=$ OMC-Group= 0711 7220 2740

swp-support@omcgroup.de

Geben Sie Ihren Benutzernamen und Ihr Passwort (als Schulbeauftragte:r) ein und klicken Sie dann auf Login. Das Feld Klasse ist für die/den Schulbeauftragte:n optional. Wenn Sie im Feld Klasse eine Schulklasse angeben, sehen Sie im Schulwegplaner ausschließlich die erfassten Rad- und Gehschulwege und Problemstellen dieser Schulklasse.

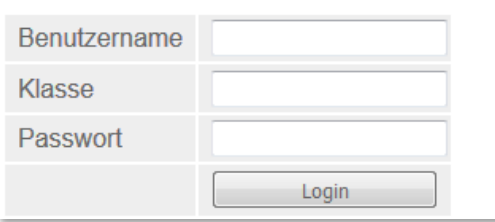

Wenn Sie sich erfolgreich angemeldet haben, können Sie auf die Registrierungsverwaltung und auf die Erfassungsoberfläche zugreifen.

Registrierungsverwaltung: Dort können Sie die Benutzer (Schüler, Lehrer) verwalten (siehe ausführliche Beschreibung im Kapitel " [B Registrierung der teilnehmenden](#page-1-0) Schule

")

SWP Beauftragter: Mit diesem Link gelangen Sie zur Erfassungsoberfläche

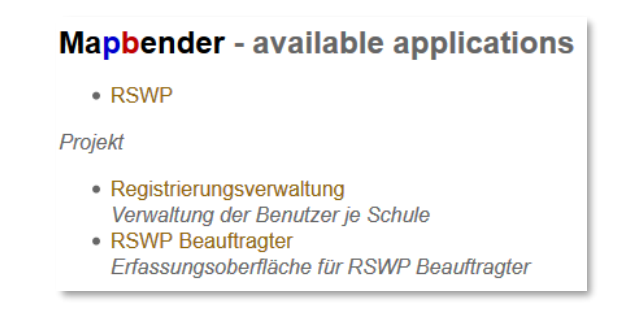

## **D Erstellung der Kartenschnitte für die Hausaufgabe der Schülerinnen und Schüler**

Als Vorbereitung für die digitale Erfassung der Radschulwege Erfassungstool, sollen die Schüler als Hausaufgabe ihre Schulwege in einem ausgedruckten Kartenausschnitt einzeichnen. Wie Sie diese Kartenausschnitte erstellen können, wird Ihnen im Folgenden erklärt.

- Wenn Sie noch nicht angemeldet sind, melden Sie sich im Erfassungstool an und klicken auf SWP Beauftragter, um in die Erfassungsoberfläche zu gelangen.
- 2. Klicken Sie in der oberen Menüleiste des Erfassungstools auf das Symbol Druck.

Es öffnet sich das Druck-Menü und im Kartenfenster erscheint ein Druckrahmen. Falls bei Ihrem Browser der Druckrahmen nicht sofort erscheint, klicken Sie auf das Symbol Druckrahmen

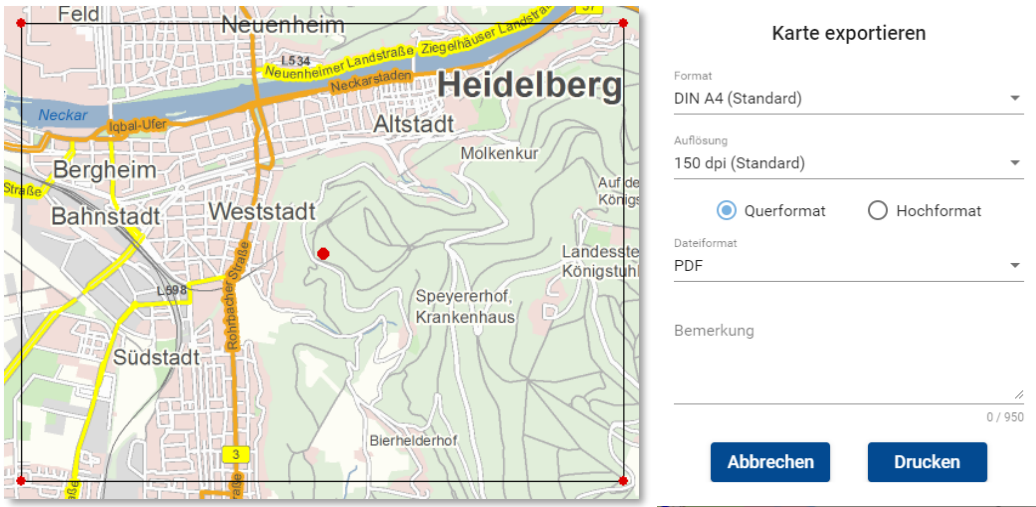

- Sie können den Druckrahmen beliebig verschieben. Klicken Sie auf den roten Punkt in der Mitte des Druckrahmens und verschieben Sie diesen an die gewünschte Stelle in der Karte. Beim Überfahren des Punktes ändert sich die Darstellung des Mauszeigers:  $\oplus$
- Im Druck-Menü können Sie die Ausrichtung des Druck-Rahmens festlegen (Hoch- oder Querformat). und die Beschriftungs-Felder Name der Schule, Kartenbezeichnung und Kartennummer beschriften.

Durch Anklicken der Schaltfläche PDF erstellen wird der gewünschte Kartenausschnitt im PDF-Format erstellt. Sie können das PDF lokal auf Ihrem PC speichern. Zudem wird der Kartenausschnitt im PDF-Format in der Dokumentenverwaltung gespeichert (siehe Kapitel ["](#page-15-0)

**[G Werkzeuge](#page-15-0)**"). Auf diese Weise können Sie mehrere Kartenausschnitte erstellen und im PDF-Format abspeichern.

## **D Prüfen der Schüler-Erfassungen**

Wie die teilnehmenden Lehrer, haben Sie als Schulwegplan-Schulbeauftragte:r die Möglichkeit, die von den Schülerinnen und Schüler erfassten Rad- und Gehschulwege und Problemstellen einzusehen.

Des Weiteren können Sie die erfassten Verbesserungsvorschläge bei Bedarf entfernen (Stichwort: "Problematische Inhalte").

Melden Sie sich dazu mit dem Erfassungstool mit Ihrem Benutzernamen und Passwort an

Wird beim Einloggen eine Klasse angegeben, erscheinen nur die erfassten Rad- und Gehschulwege, Problemstellen und Verbesserungsvorschläge dieser angegebenen Klasse. Wird keine Klasse angegeben, erscheinen die Erfassungen der gesamten Schule.

2. Klicken Sie auf SWP Beauftragter

Es erscheint die Karte mit den von den Schülerinnen und Schülern erfassten Rad- und Gehschulwegen und Problemstellen:

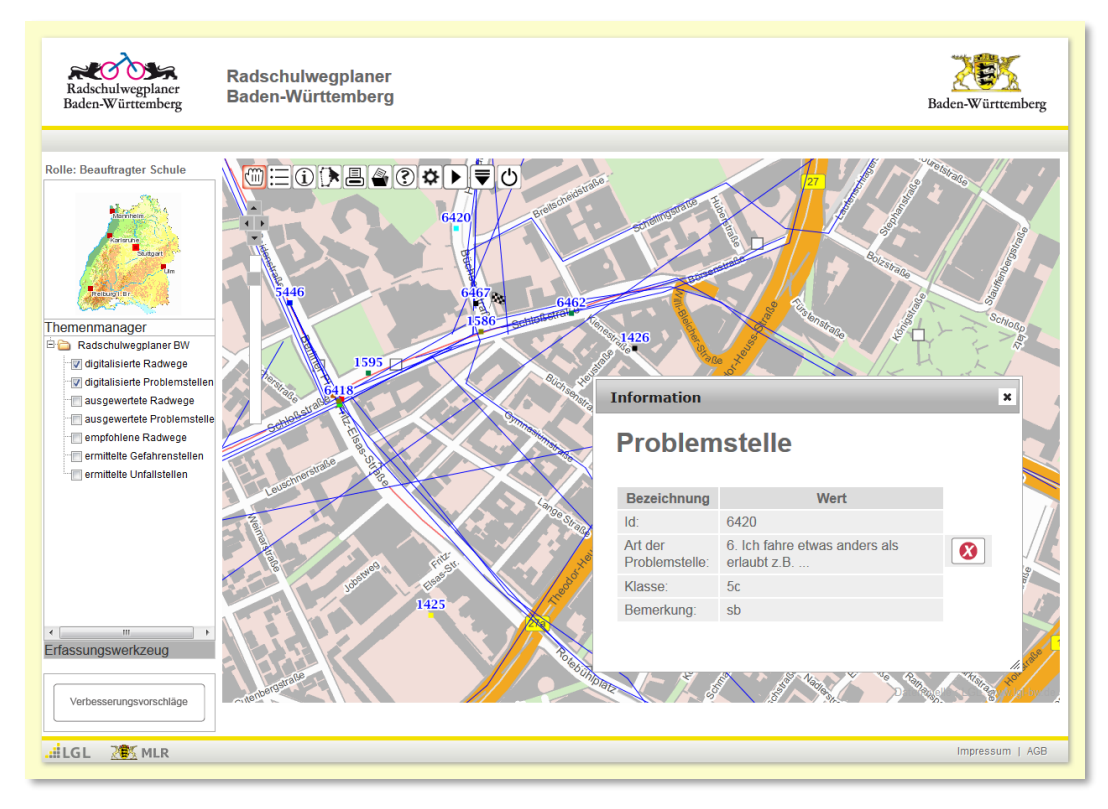

Die erfassten Rad- und Gehschulwege der Schülerinnen und Schüler werden blau dargestellt, die erfassten Problemstellen erscheinen in der Farbe der entsprechenden Problemstellenart (siehe Kapitel ["](#page-15-0)

## **[G Werkzeuge](#page-15-0)**" unter Legende).

Im Themenmanager im linken Fensterbereich können die erfassten Rad- und Gehschulwege und Problemstellen der Schülerinnen und Schüler in der Karte ein- beziehungsweise ausgeblendet werden. Setzen Sie dazu die entsprechenden Häkchen.

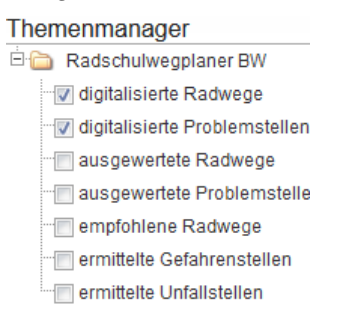

Durch Klicken der Schaltfläche Verbesserungsvorschläge erscheinen die gesammelten Verbesserungsvorschläge der Schüler und Schülerinnen.

Verbesserungsvorschläge

Wurde ein Kommentar mit "Problematischen Inhalten" hinzugefügt, können Sie diesen über das Symbol Löschen  $\bullet$  entfernen.

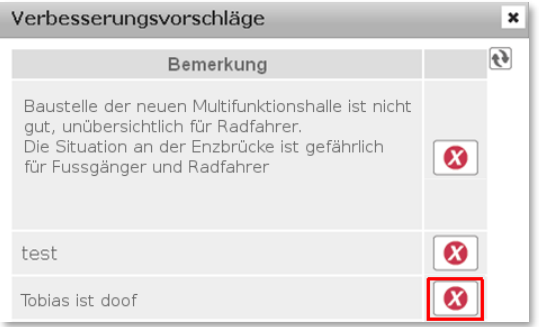

## **E Automatisierter Auswertungsprozess**

Bei dem automatischen Auswertungsprozess werden die Rad- und Gehschulwege und die Problemstellen der Schüler und Schülerinnen analysiert.

Das Ergebnis des Auswertungsprozesses liefert die Frequentierung einzelner Straßenabschnitte<sup>1</sup> basierend auf den erfassten Rad- und Gehschulwegen. Die Straßenabschnitte werden in 7 Kategorien von 0 (wenige Schulwege je Straßenabschnitt) bis 7 (viele Schulwege je Straßenabschnitt) eingeteilt. Ebenso werden die Problemstellen ausgewertet. Dabei werden Bereichen mit Problemstellenhäufungen von unterschiedlicher Kategorie (0 = wenig Problemstellen, 5 = viele Problemstellen) gebildet.

-

<sup>1</sup> Die Datengrundlage für die einzelnen Straßenabschnitte liefert das ATKIS Basis-DLM.

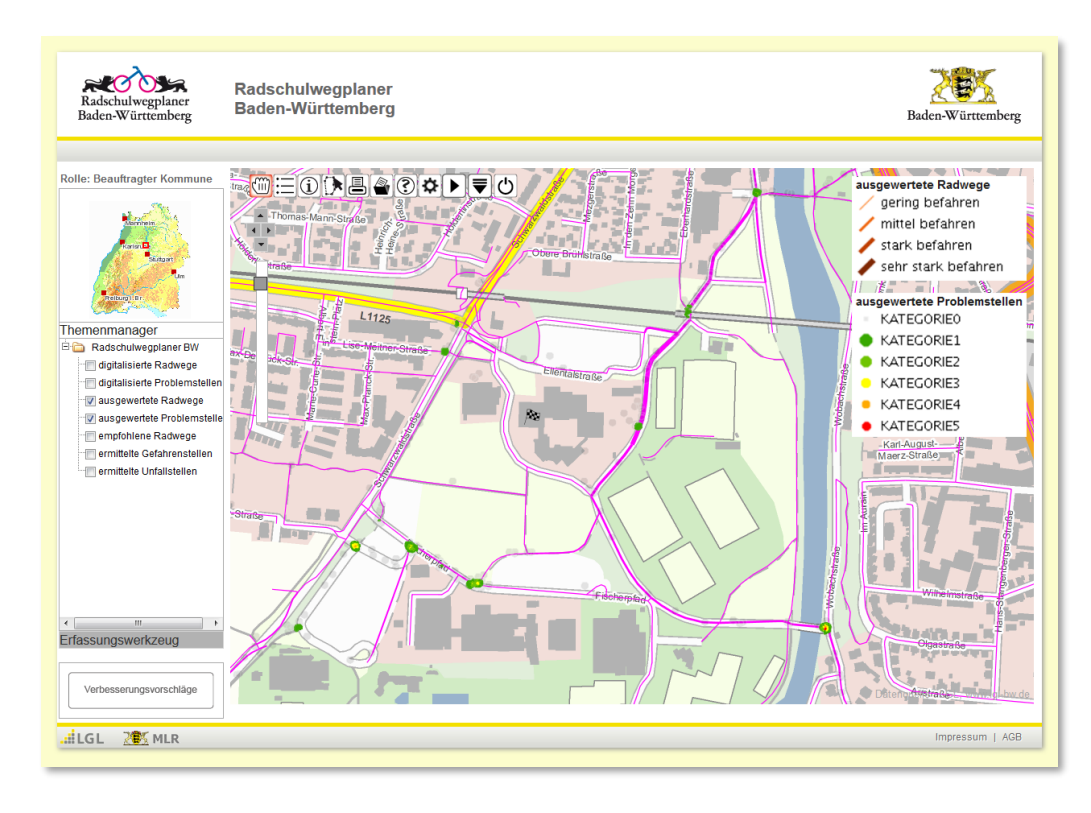

- Zum Starten des Auswertungsprozess klicken Sie in der Menüleiste auf das *Symbol* Auswertung starten
- 2. Bestätigen Sie den Auswertungsprozess, indem Sie im Dialog auf Ja klicken.

Hinweis: Falls bereits ein Auswerteprozess durchgeführt wurde, werden die alten Analysedaten gelöscht und sind ab nicht mehr sichtbar bis die neuen Analysedaten erzeugt wurden.

Der Auswertungsprozess dauert rund 30 bis 60 Minuten. Nach dieser Zeit können Sie sich die ausgewerteten Rad-und Gehschulwege und Problemstellen im Erfassungstool anzeigen lassen. Versichern Sie sich, dass die Häkchen im Themenmanager im linken Fensterbereich für die ausgewerteten Schulwege und Problemstellen gesetzt sind.

### Themenmanager Radschulwegplaner BW digitalisierte Radwege digitalisierte Problemstellen V ausgewertete Radwege Mausgewertete Problemstelle empfohlene Radwege ermittelte Gefahrenstellen ermittelte Unfallstellen

## **F Erfassung der empfohlenen Schulwege sowie Gefahren- und Unfallstellen**

Zur Umsetzung des Schulwegplaners stehen Ihnen entsprechende Werkzeuge zur Erfassung der empfohlenen Radwege und der ermittelten Gefahren- und Unfallstellen bereit.

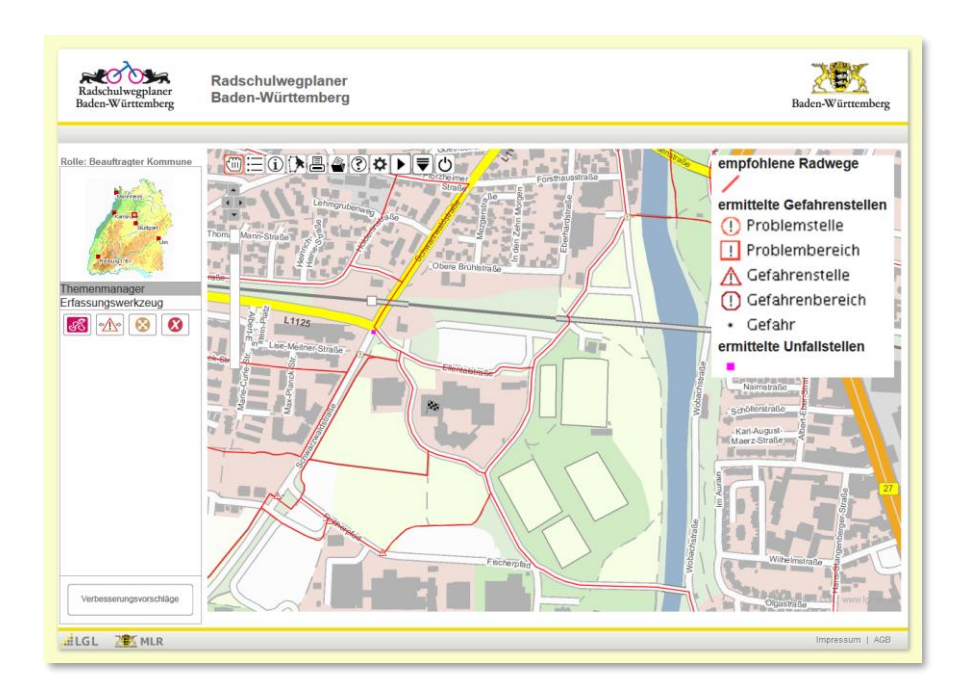

Bevor Sie mit der Erfassung beginnen setzen Sie die entsprechenden Häkchen im Themenmanager, beispielsweise:

### Themenmanager

**E-C** Radschulwegplaner BW digitalisierte Radwege digitalisierte Problemstellen ausgewertete Radwege ausgewertete Problemstelle V empfohlene Radwege V ermittelte Gefahrenstellen V ermittelte Unfallstellen

### **Erfassung empfohlener Radweg**

Um mit der Erfassung zu beginnen, klicken Sie auf Erfassungswerkzeug im linken Fensterbereich (unterhalb des Themenmanagers). Es erscheinen die Werkzeuge zur Erfassung der empfohlenen Rad- und Gehwege sowie der ermittelten Gefahrenstellen und ggf. der ermittelten Unfallstellen.

Zum Erfassen des empfohlenen Radwegs, klicken Sie auf das Symbol Linie erfassen und zeichnen die Linie in die Karte ein (die Eingabe erfolgt dabei in gleicher Weise wie die Eingabe der Schulwege durch die Schüler und Schülerinnen).

# ැදි Radschulweg zeichnen

# 齐 Gehschulweg zeichnen

Um die Erfassung der Linie abzuschließen, klicken Sie den letzten Punkt erneut an. Wählen Sie im sich öffnenden Fenster den Wegtyp (Hinweg, Rückweg) aus und bestätigen die Erfassung. Sobald Sie die Erfassung bestätigt haben ist der empfohlene Radweg gespeichert

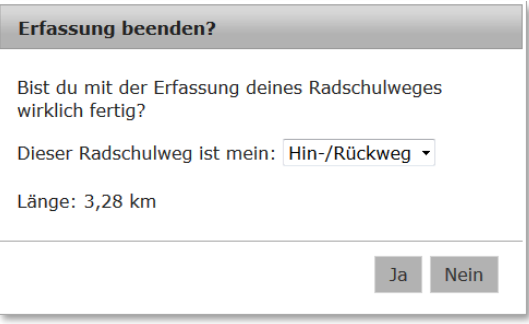

Wenn die Speicherung Ihres empfohlenen Schulwegs erfolgreich war, wird die Linie automatisch in "Empf. Weg" umbenannt und es erscheint zur Bestätigung ein grüner Haken. Zusätzlich erhält der Weg eine eindeutige Nummer, die ID.

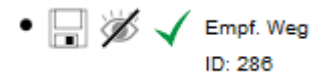

Im Gegensatz zu den Schülerinnen und Schülern können Sie die Stützpunkte des empfohlenen Radwegs nicht nur während der Erfassung des Radwegs verschieben und löschen sondern auch nach dem Speichern.

> Durch Anklicken des Verschieben-Symbols können Sie gesetzte Punkte der empfohlenen Radwege sowie Problemstellen verschieben und an die richtige Stelle ziehen.

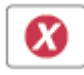

Um einen gesetzten Punkt zu löschen, klicken Sie auf das Löschen-Symbol und danach auf den Punkt, der gelöscht werden soll.

Hinweis: Beachten Sie jedoch, dass der empfohlene Radweg erneut gespeichert werden muss, wenn Stützpunkte nach dem Speichern verschoben oder gelöscht werden!

Zum Ändern oder Löschen des bereits abgespeicherten Weges klicken Sie auf das Symbol Speichern

Im sich öffnenden Speichern Dialog können Sie den Wegtyp ändern und zur besseren Nachvollziehbarkeit den Namen des Bearbeiters angeben. Speichern Sie die Änderung durch Betätigung der Änderung speichern Schaltfläche

Durch Auswahl der Schaltfläche Löschen wird der Weg aus der Datenbank entfernt. (Diesen Schritt können Sie nicht rückgängig machen!)

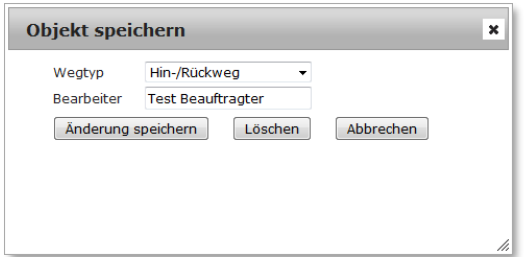

Sie können den Weg aus dem Erfassungsbereich entfernen, indem Sie auf das Symbol Ausblenden klicken

Für das spätere Ändern der empfohlenen Schulwege und ermittelte Problemstellen, wählen Sie diese mittels dem Werkzeug Auswahl über Polygon-Symbol aus (siehe Kapitel ["](#page-15-0)

**[G Werkzeuge](#page-15-0)**")

### **Erfassung Gefahren- und Unfallstellen**

1. Klicken Sie auf Erfassungswerkzeug und dann auf das Symbol Punkt erfassen  $\sqrt{\mathbf{r}^2 + \mathbf{r}^2}$ 

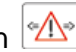

- 2. Setzen Sie die Gefahren- bzw. Unfallstelle an die gewünschte Position in der Karte
- Wählen Sie zwischen Probleme-Gefahren oder Unfallstelle aus, geben Sie den Namen des Bearbeiters ein und wählen Sie über das Pull-Down-Menü die Art der Problemstelle. Im Feld Bemerkungen haben Sie die Möglichkeit für ergänzende Informationen.

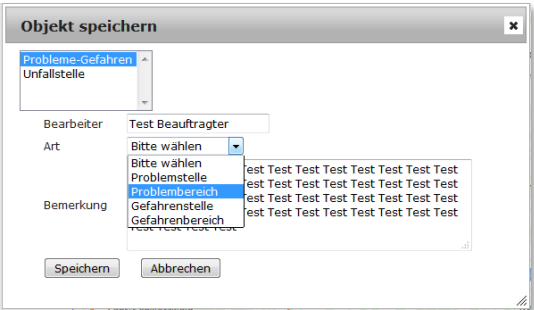

Wenn die Speicherung Ihrer Gefahren- oder Unfallstelle erfolgreich war, wird der Punkt automatisch in "Gefahrst." bzw. "Unfallst." umbenannt und es erscheint zur Bestätigung ein grüner Haken. Zusätzlich erhält der Weg eine eindeutige Nummer, die ID.

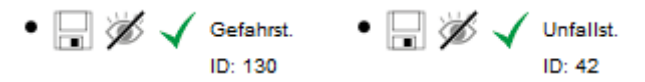

Zum Ändern oder Löschen der bereits abgespeicherten Gefahren- bzw. Unfallstelle klicken Sie auf das Symbol Speichern

Im sich öffnenden Speichern Dialog können Sie die Art der der Problemstelle, Gefahren- bzw. Unfallstelle ändern, zur besseren Nachvollziehbarkeit den Namen des Bearbeiters angeben und weiter Informationen im Feld Bemerkungen hinterlegen. Speichern Sie die Änderung durch Betätigung der Änderung speichern Schaltfläche

Durch Auswahl der Schaltfläche Löschen wird der Weg aus der Datenbank entfernt. (Diesen Schritt können Sie nicht rückgängig machen!)

<span id="page-15-0"></span>Sie können die Gefahren- bzw. Unfallstelle aus dem Erfassungsbereich entfernen, indem Sie auf das Symbol Ausblenden  $\mathbb Z$  klicken.

## **G Werkzeuge**

Im folgenden Kapitel werden Ihnen die Werkzeuge, die Ihnen im WebGIS zur Verfügung stehen erklärt.

## **Navigations-Element**

Sie können zum Zoomen das Mausrad verwenden.

## **Menüleiste**

Mit dem *Verschieben-Werkzeug* können Sie den Kartenausschnitt durch Klicken- und-gedrückt halten und entsprechendem Bewegen des Mauszeigers frei verschieben.

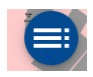

Durch Anklicken des *Legende-Symbols* erscheint eine **Legende** im Kartenfenster. Diese enthält unter anderem Erläuterungen zu den Problemstellungen-Kategorien und den ausgewerteten Radschulwegen und Problemstellen.

Zum Schließend er Legende klicken Sie auf das **X** im rechten oberen Legenden-Fenster.

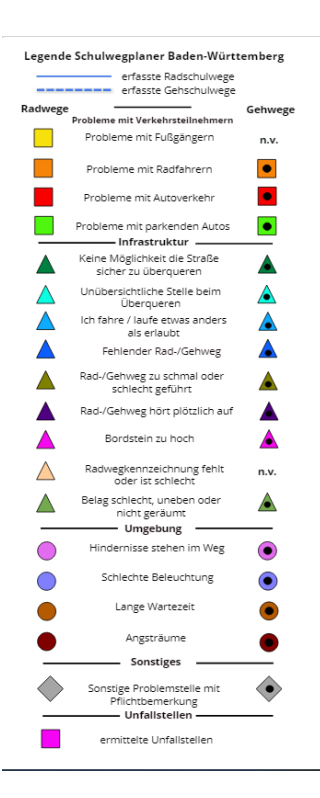

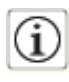

Nach dem Aktivieren des Abfrage-Symbol, können Sie sich durch anschließendes Anklicken von Problemstellen sowie der Rad- und Gehschulwege weitere Informationen wie z.B. Bemerkung zur Problemstelle angezeigt werden.

Wenn Sie einen Schulweg oder eine Problemstelle löschen möchten, z. B. bei problematischen Inhalten, können diese über das Symbol Löschen werden.

Hinweis: Dieser Schritt kann nicht rückgängig gemacht werden!

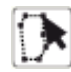

Durch Anklicken des Auswahlsymbols über Polygon können mehrere Karten-Objekte, die vom Schul- oder Kommunalbeauftragten erfasst wurden (empfohlene Radwege sowie Gefahren- und Unfallstellen), ausgewählt und deren weitere Informationen angezeigt bzw. bearbeitet werden.

Aktivieren Sie das Werkzeug und zeichnen Sie ein geschlossenes Polygon (Endpunkt=Anfangspunkt) um die gewünschten Karten-Objekte. Im sich darauf öffnenden Dialogfenster werden die abgefragten Karten-Objekte aufgelistet.

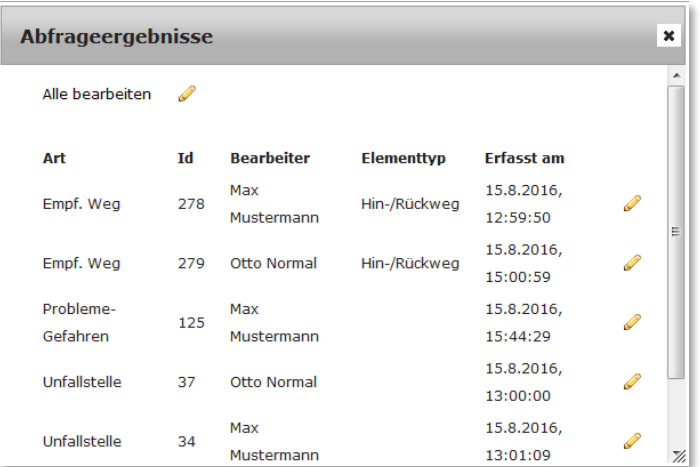

Durch Anklicken des Symbols Bearbeiten & können Sie einzelne Karten-Objekte in den Erfassungsbereich im linken Fensterbereich laden, dort bearbeiten oder löschen. Um alle Karten-Objekte zu bearbeiten wählen Sie im oberen Fenster der Abfrageergebnisse, Alle bearbeiten.

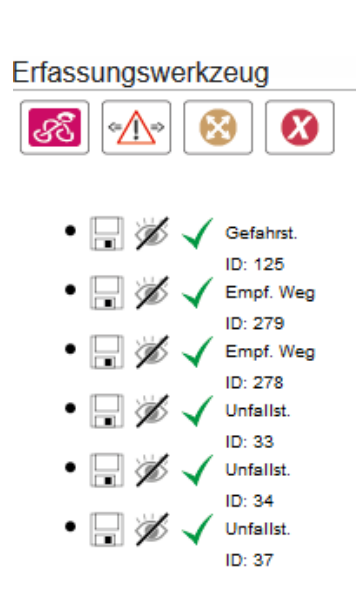

Geometrie bearbeiten: Sie haben die Möglichkeit die Stützpunkte der empfohlenen Schulwege zu verschieben **van der und zu löschen 0**. Nach der Bearbeitung klicken Sie auf das Speichern Symbol und im sich öffnenden Speichern Dialog auf die Schaltfläche Änderung speichern.

Informationen bearbeiten: Klicken Sie auf das Änderung Speichern Symbol **byl** um die Informationen zum Objekt, z. B. den Bearbeiter, zu ändern und anschließend im sich öffnenden Speichern Dialog auf die Schaltfläche Änderung speichern.

Objekt löschen: Um ein Objekt vollständig zu löschen, klicken Sie auf das Änderung Speichern Symbol und im sich öffnenden Speichern Dialog auf die Schaltfläche Löschen. Diesen Schritt können Sie nicht rückgängig machen!

Sie können die Objekte aus dem Erfassungsbereich entfernen, indem Sie auf das Symbol Ausblenden klicken

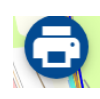

Über das Druck-Symbol werden die im Kartenfenster angezeigten Karteninformationen in einer Karte im PDF-Format gespeichert. Diese kann im Anschluss daran gespeichert und ausgedruckt werden. Zusätzlich wird die erstellte Karte in der Dokumentenverwaltung gespeichert.

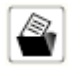

In der Dokumentenverwaltung werden alle mittels der Druck-Funktion erstellten Karten gespeichert. Durch Anklicken des Dokumentenverwaltung-Symbols wird diese geöffnet. Die erstellten Karten können von hier ausgedruckt oder auch lokal gespeichert werden (Festplatte, USB-Stick, etc)

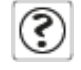

Durch Anklicken des Hilfe-Symbols erscheint jeweils eine kurz gefasste Online-Hilfe zur Bedienung des Radschulwegplaners.

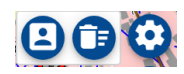

In der Registrierungsverwaltung können Sie Ihre E-Mail-Adresse, die Sie bei der Erstregistrierung angegeben haben, ändern.

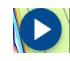

Beim Anklicken des Symbols wird der Auswertungsprozess für die Radschulwege und Problemstellen gestartet. Das Ergebnis des Auswertungsprozesses wird ca. 30 bis 60 Minuten nach dem Start angezeigt und kann über das Download Symbol heruntergeladen werden.

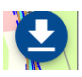

Über das Download Symbol können Sie folgende Datensätze als ESRI-Shapefile herunterladen:

- ausgewertete Radwege
- ausgewertete Problemstellen
- empfohlene Radwege
- ermittelte Gefahrenstellen
- ermittelte Unfallstellen

Zusätzliche werden die Verbesserungsvorschläge der Schüler als CSV Datei heruntergeladen. Diese können Sie in einem Texteditor oder in einem Tabellenkalkulationsprogramm (z. B. Microsoft Excel) öffnen.

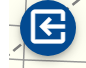

Durch Anklicken des Logout-Symbols melden Sie sich im Schulwegeplaner ab. Darauf erscheint wieder das Login-Menü, mit dem Sie sich erneut anmelden können.

## **A Registrierungsverwaltung**

In der Registrierungsverwaltung haben Sie einen Überblick über die Benutzer, die für Ihre Schule vorhanden sind:

- SWP-Beauftragte:r Schule (Sie selbst)
- $\bullet$  Lehrer
- Schüler

Sie haben die Möglichkeit die Benutzer zu deaktivieren und wieder freizugeben, die Benutzer zu löschen sowie die Passwörter der einzelnen Benutzer zu ändern. Außerdem können Sie alle erfassten Daten Ihrer Schule löschen.

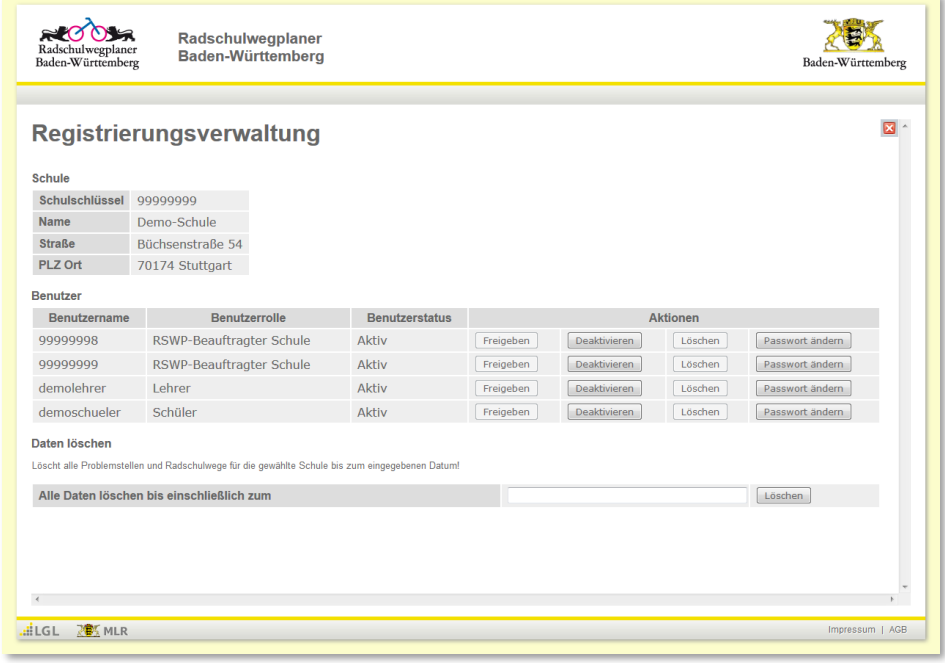

**Um in die Registrierungsverwaltung zu gelangen, melden Sie sich im Erfassungs-Tool an (siehe Kapitel**,

### **[C Anmeldung"](#page-4-0)).**

1. Klicken Sie im nächsten Schritt auf Registrierungsverwaltung

Im oberen Bereich werden Ihnen Informationen zu Ihrer Schule angezeigt. Im unteren Bereich sehen Sie die Benutzer.

Folgende Aktionen stehen Ihnen in der Registrierungsverwaltung zur Verfügung:

Benutzer deaktivieren: Klicken Sie auf die Schaltfläche Deaktivieren in der entsprechenden Zeile, um einen Benutzer zu deaktivieren. Das bedeutet, dass sich dieser nicht mehr im Erfassungs-Tool anmelden kann. Sie sollten diese Aktion nicht für sich selbst, also für den SWP- Schulbeauftragten ausführen, da Sie sich sonst nicht mehr freischalten können!

Benutzer freigeben: Wenn Sie einen Benutzer deaktiviert haben, können Sie diesen über die Schaltfläche Freigeben wieder aktivieren.

Benutzer löschen: Bevor Sie einen Benutzer löschen können, müssen Sie ihn zuvor deaktiviere. Zum Löschen klicken Sie auf die Schaltfläche Löschen.

Passwort ändern: Klicken Sie auf die Schaltfläche Passwort ändern und geben Sie zweimal das neue Passwort ein.

Daten löschen: Sie können alle Daten löschen, indem Sie in das leere Feld hinter "Alle Daten löschen bis einschließlich zum" ein Datum angeben und auf die Schaltfläche Löschen klicken. Alle Daten der Schule aus der Datenbank werden gelöscht, die vor und an dem eingegebenen Datum erfasst wurden.